# **Udhëzues i përdorimit**

# **Përmbajtja e orëve të punonjësve**

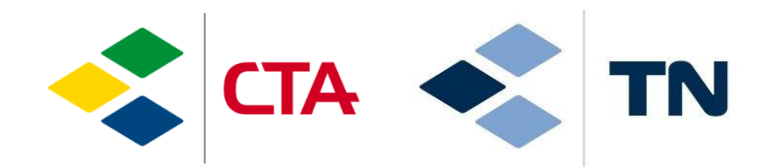

glim

14.01.2022/sma

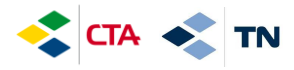

#### **1. Qasja në aplikacion**

Për të hyrë në platformë, shkoni në faqen e internetit dhe shkruani adresën :

## **[https://cta.glim.ch](https://cta.glim.ch/)**

Ju mund ta instaloni aplikacionin në telefon duke klikuar në « Installer » Ju gjithashtu mund të përdorni në tablet ose ne kompjuter

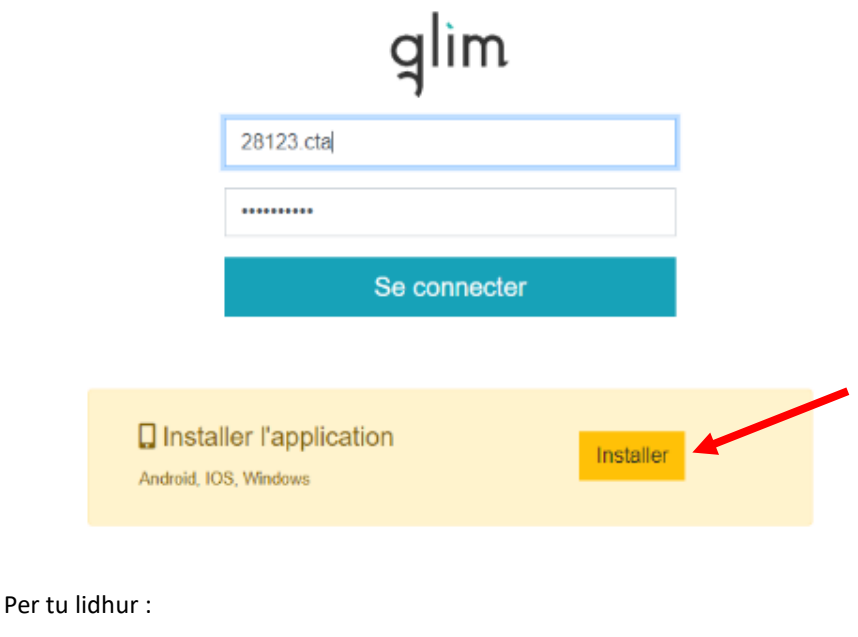

Identifikimi : n°employé.cta Fjalëkalimi : n°employé\_viti i lindjes (per shembull : 19000\_1980)

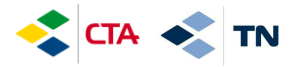

Për të instaluar aplikacionin në iPhone, ndiqni udhëzimet e mëposhtme :

- 1. Klikoni ne logo « partage » (shperdaje)
- 2. Klikoni « Sur l'écran d'accueil + »

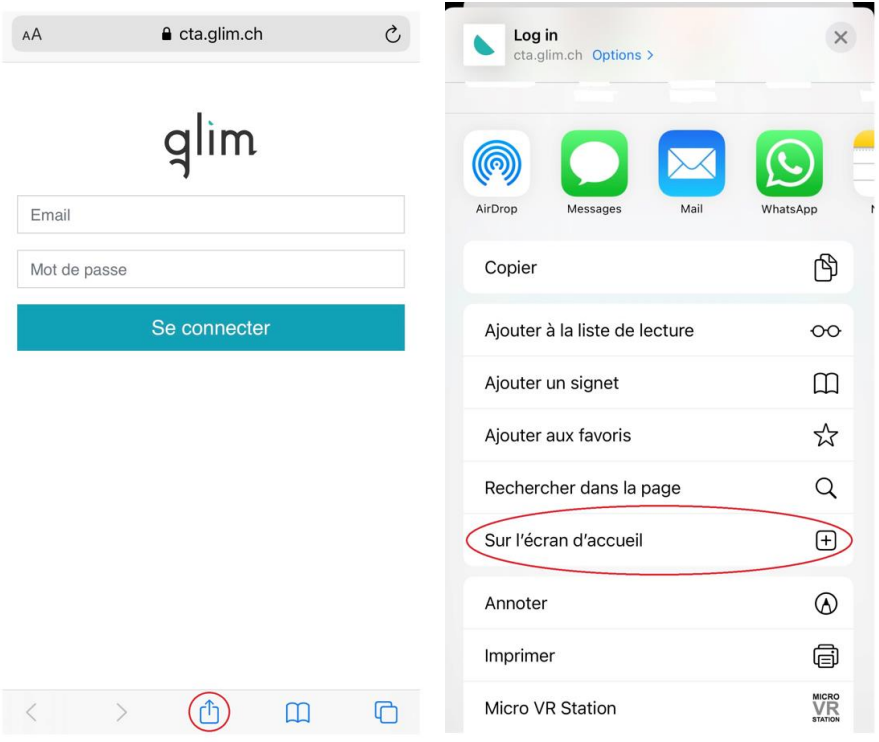

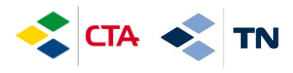

### **2. Orët e parashikuara në kontratë (planifikuar)**

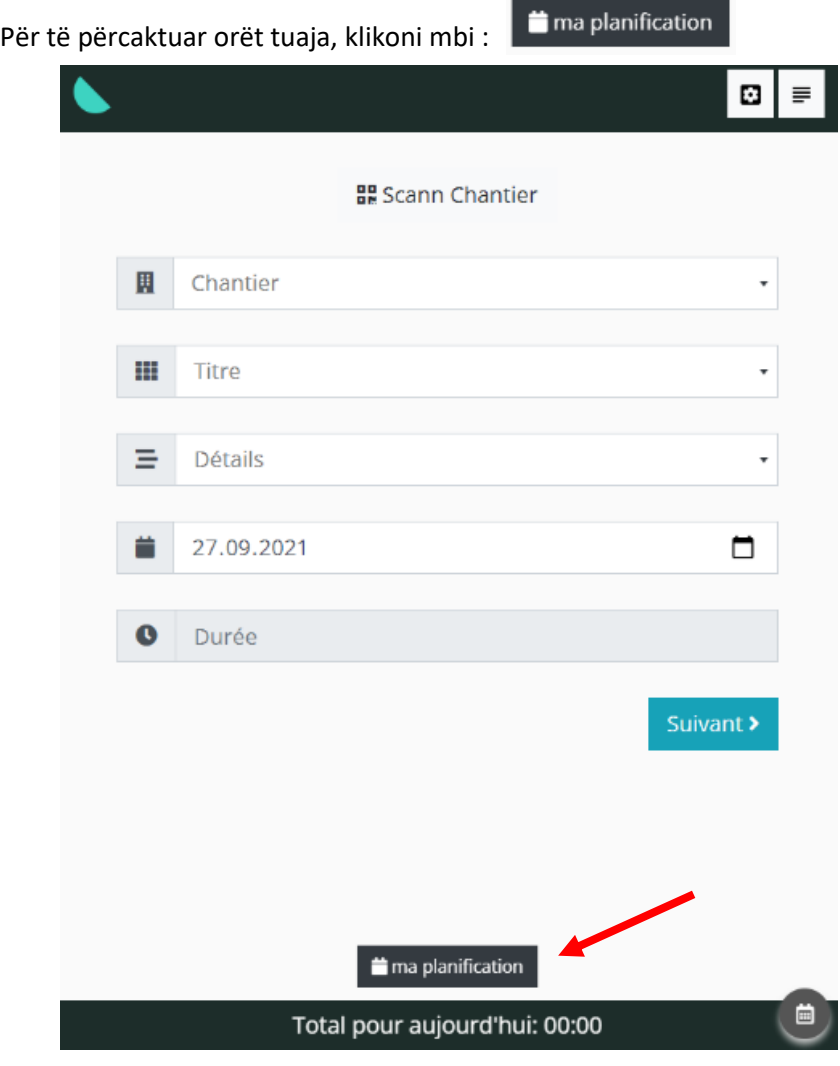

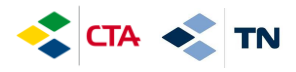

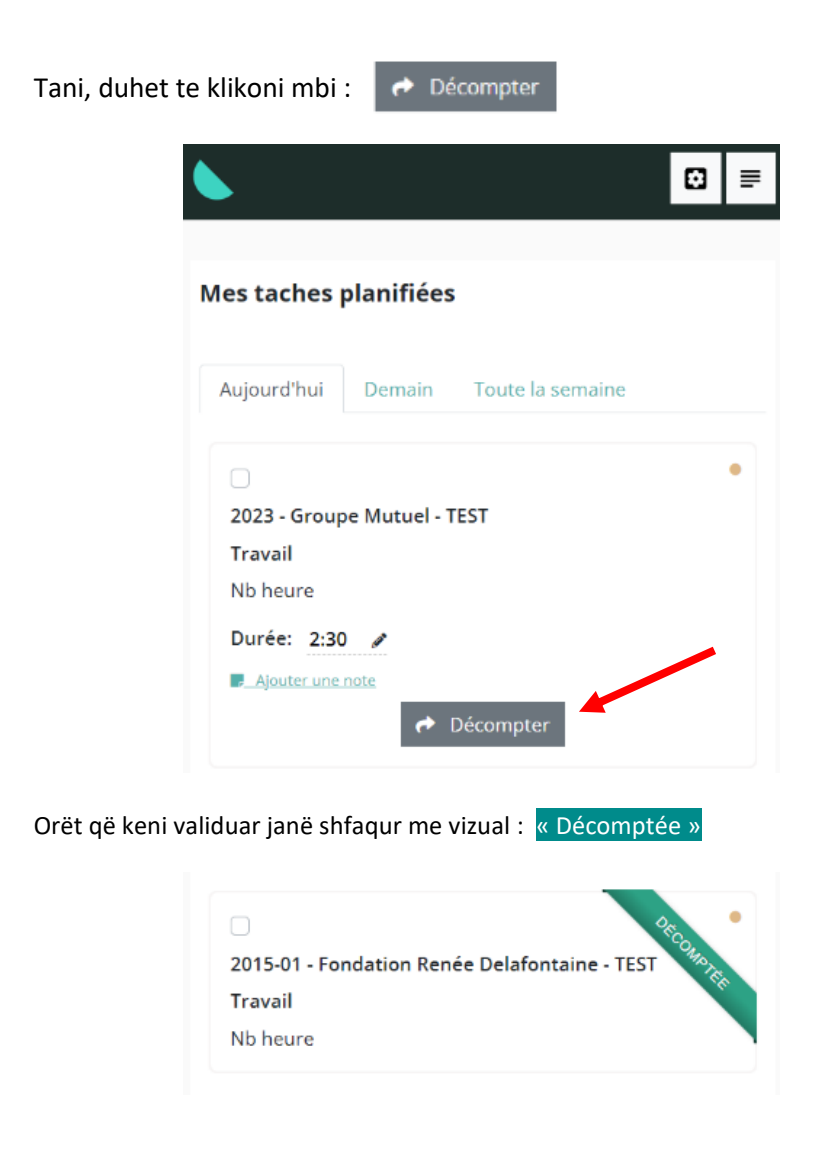

PARA SE TE REGJISTRONI ORET TUAJA, mund ti ndryshoni ato duke klikuar mbi stilolaps  $\bullet$  ose duke shtuar një shënim ("Ajouter une note")

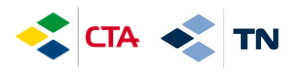

#### **3. Përmbajtja e mungesës (Pushime, Sëmundje, aksident, etj.)**

Mungesat duhet te shkruhen 1 herë në ditë në ndërtesën tuaj kryesore.

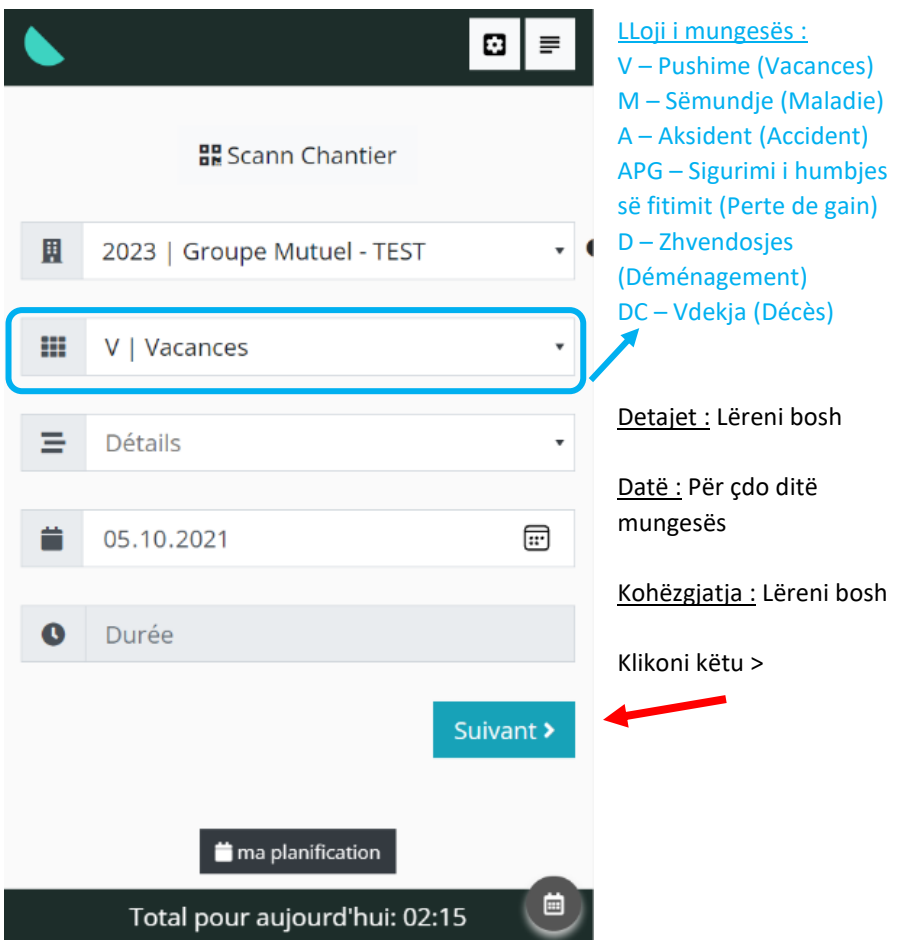

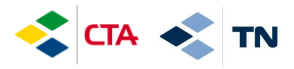

Ju mund të shtoni komente në « Complément » (plotësuese)

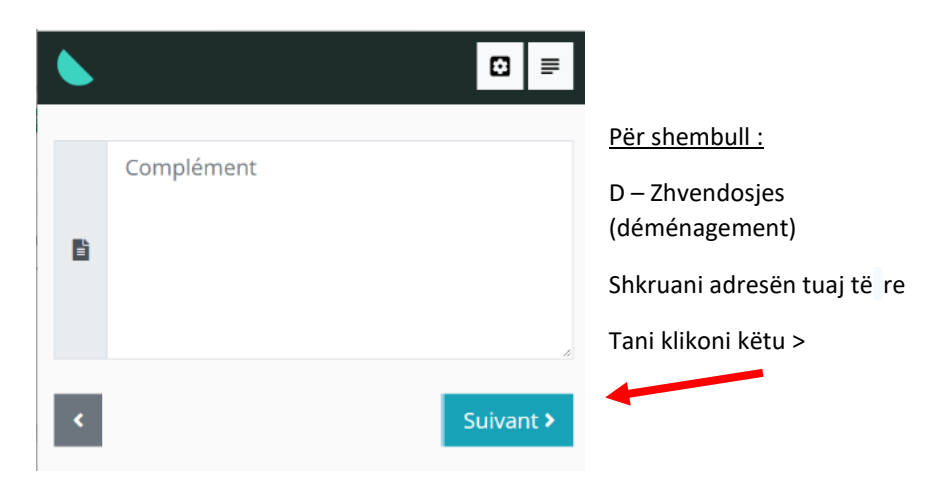

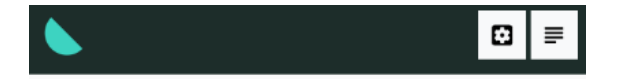

**Dhe mbi të gjitha, mos**  Veuillez confirmer votre entrée **harroni te klikoni në**   $0.15$ **« Valider » per regjistrimin i Groupe Mutuel Services SA Service des Immeubles orëve**2023 | Groupe Mutuel - TEST ABS - Autre absence justifiée Valider >

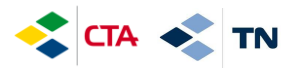

Në mungesë *të pjesshme* (Per shembull, ju punoni ne mëngjes dhe jeni mungesë masdite) ju mund të shënoni një mungesë në një ndërtesë specifike :

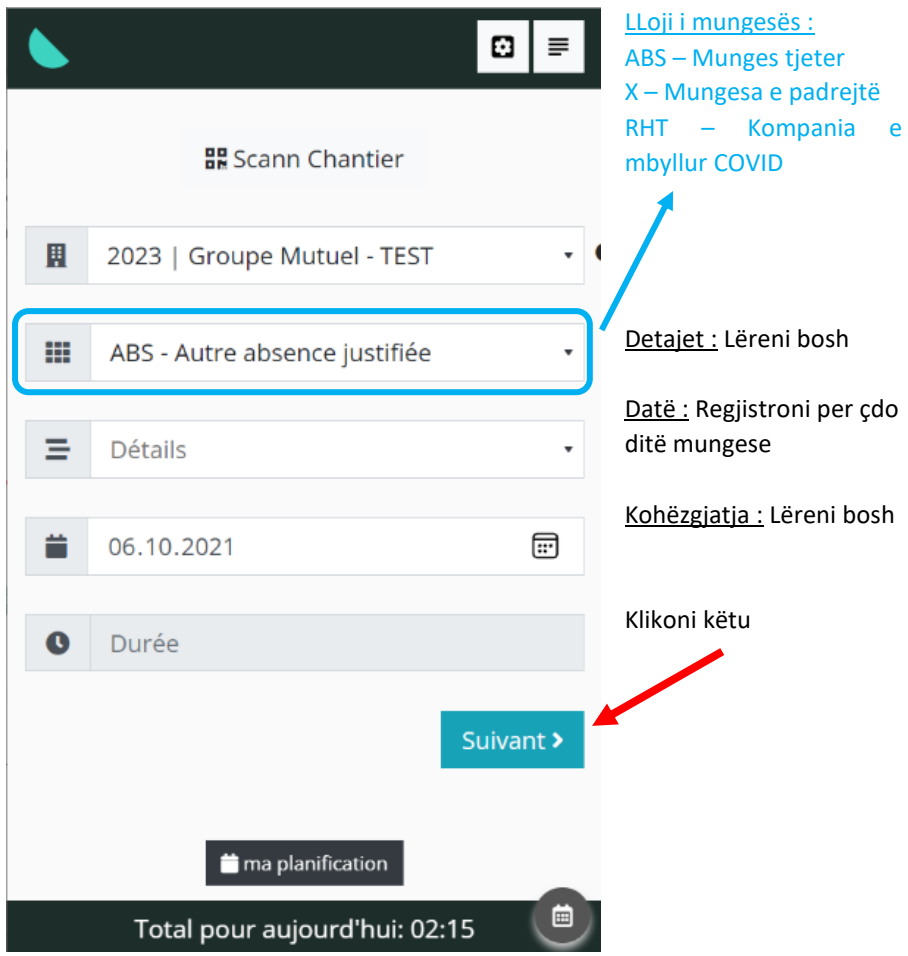

Dhe përsëri, duhet te klikoni ne « valider » per regjistrimin (Shiko faqen e mëparshme)

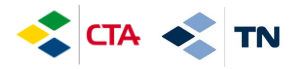

#### **4. Orët e zëvendësimit**

Kur ju duhet të bëni orë zëvendësimi në një punë tjetër, ju do të duhet të shkruani të gjitha orët tuaja në një punë " **zëvendësimi - emri i përgjegjësit**" (në emër të përgjegjësit që ju kërkoi të punoni).

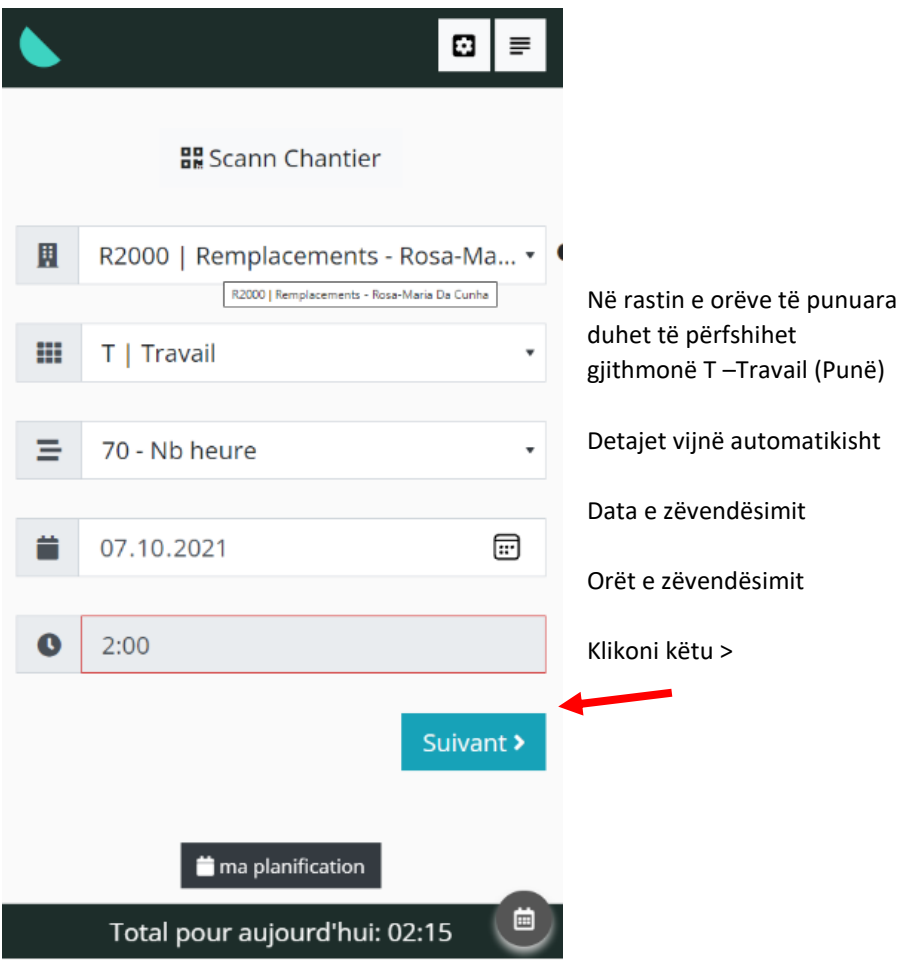

Ashtu si për mungesat, mos harroni të verifikoni hyrjen tuaj duke shkuar deri në fund (shikoni faqen 6).

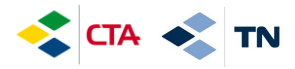

#### **5. Shikoni historinë i regjistrimeve dhe ndryshoni ato**

Derisa përgjegjësi juaj nuk e ka konfirmuar orarin tuaj, ju mund ta ndryshoni atë

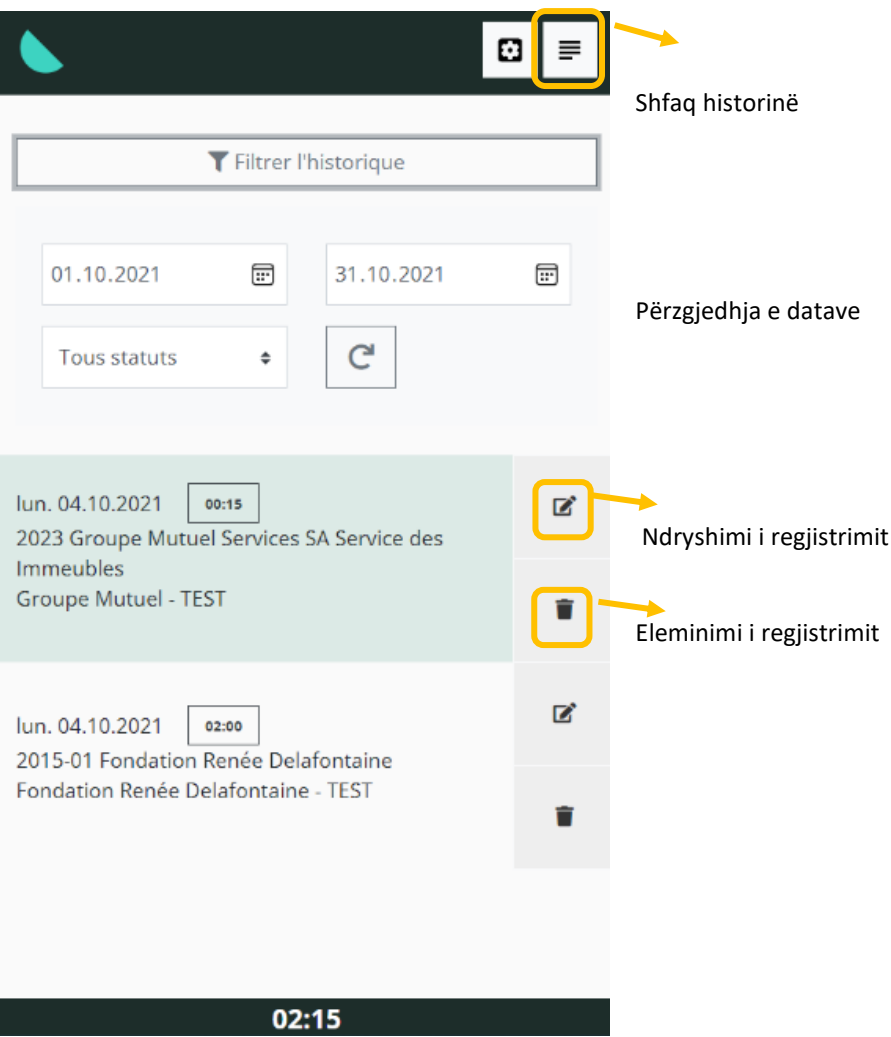

Numri i orëve për datat e përzgjedhura më lart

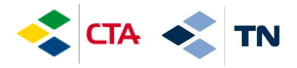

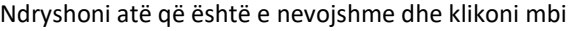

Enregistrer

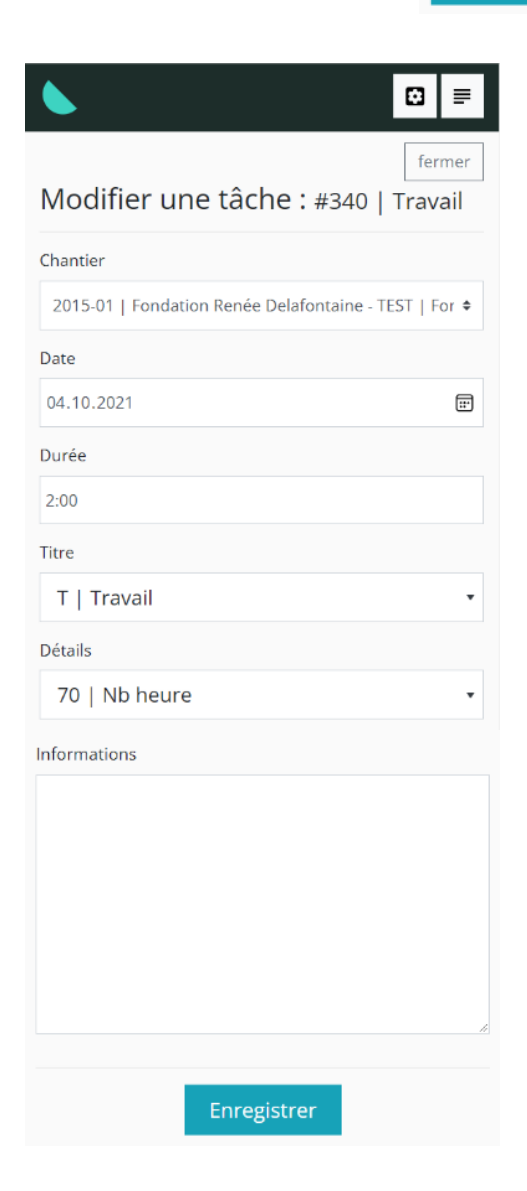

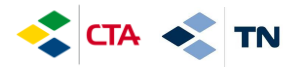

### **6. Shpjegimet e butonave të tjerë**

Kthehu në faqen kryesore dhe regjistro përsëri

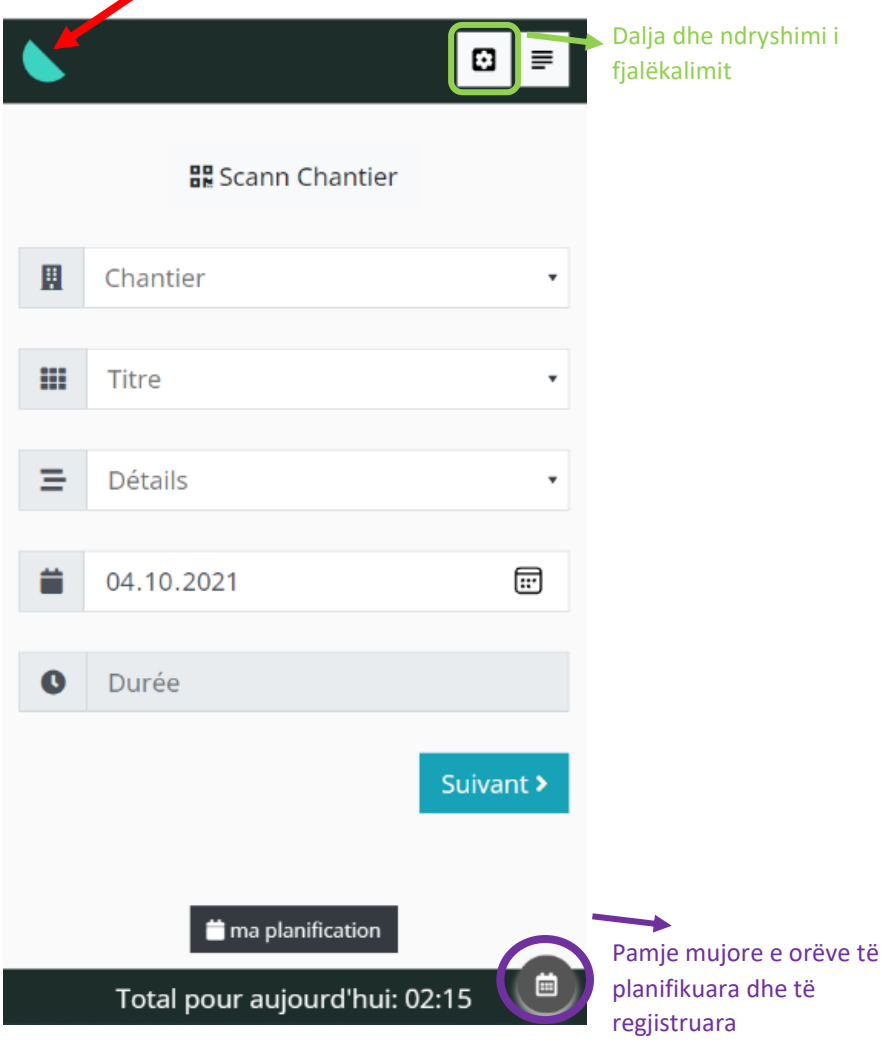

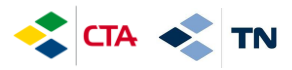

#### Pamje mujore e orëve të planifikuara dhe të regjistruara

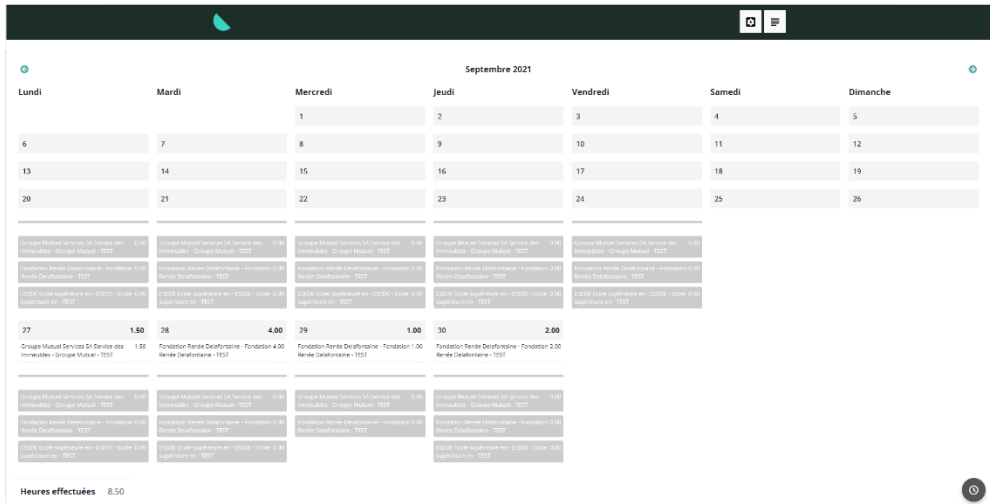

Ky hap është i disponueshëm në GED në "Dokumente të përgjithshme"